## Menu Short Cut Page

There are multiple menus in the Fusion Engraver. This document will provide you with a quick reference guide to locating the information that you need in the Fusions menu system.

Two different indicators are used at any of the Primary menu headings. These indicators are used to let you know that additional menu items are available from this menu heading.

The Two indicators are:

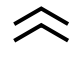

Carets: This indicator is only used in the Focus menu to denote that this menu item has two sub menus.

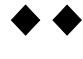

Two Black Diamonds: This indicates that a Double Center Click of the Keyboards Joystick will access the Menu items Sub Menu

### **JOB:**

No Sub Menus are available for this menu heading.

## **FOCUS:**

Two Menu Sub Headings or options are available from this heading.

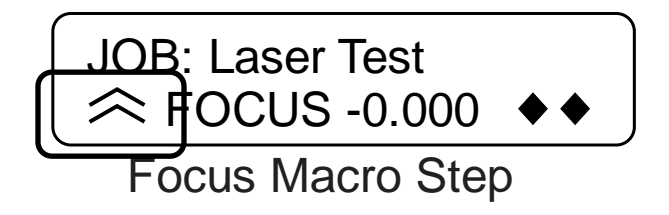

**Macro Mode**: Double Carets mean that the machines table is in Marco Mode. This allows for rapid or large incremental movement of the table up or down.

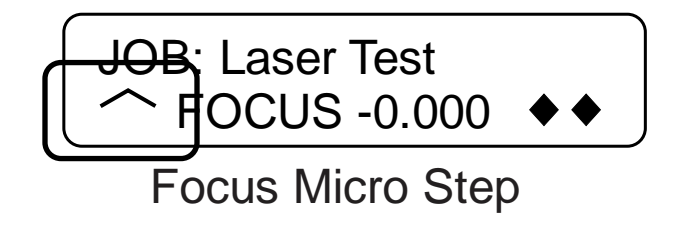

**Micro Mode**: Single Caret means that the machines table is in Micro Mode. This allows for very slow or small incremental movement of the table up or down.

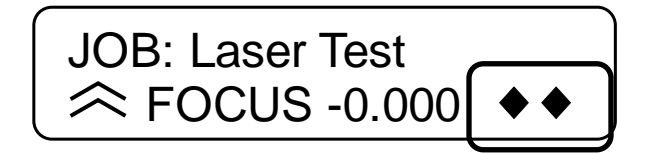

The Double Black Diamonds indicate that a Double Center Click is needed to access the FOCUS Sub Menu shown below.

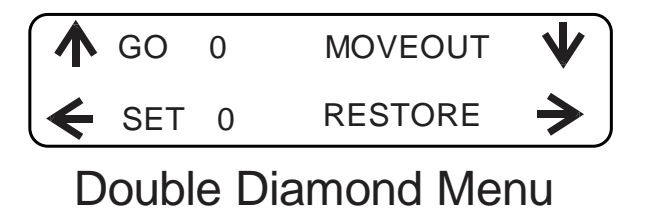

To select the menu heading move the Joy stick in the direction indicated by the arrow.

GO: Moves the table to the "Zero" location that has been set in the machine.

SET: Sets the tables "0" location.

MOVEOUT: Moves the lens carriage out to the traditional manual focus location.

RESTORE: Restores the table the factory default "0" location.

# **JOG:**

The Jog menu has only one sub menu which is indicated by the Double Diamonds to the right.

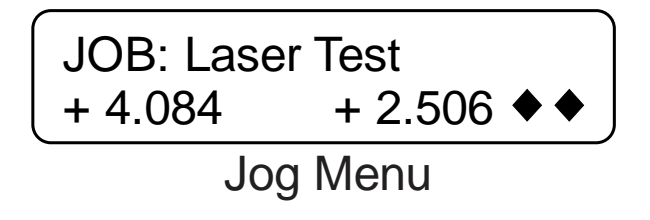

By Center Double Clicking, you can access this menu. The Menu is shown below.

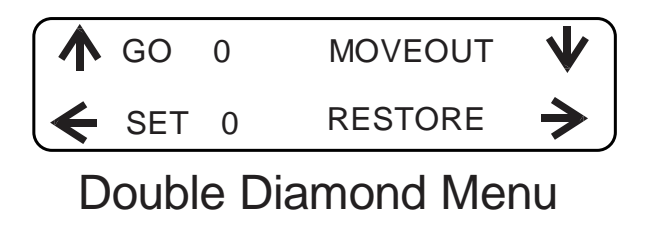

To select the menu heading move the joy stick in the direction indicated by the arrow.

GO: Resets the lens carriage to either the Default factory home position, or to a temporary home that you may have set.

SET: Sets a temporary home position for the engraver.

EXIT: Exits the JOG sub menu.

Restore: Restores the lens carriage back to the factory default location.

### **SPEED:**

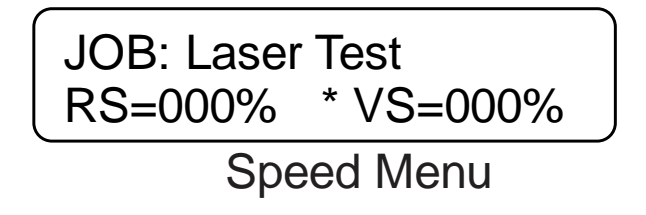

The Speed menu has no Sub Menus.

The Asterisk is a place holder separating the Raster speed from the Vector Speed. It performs no function.

At this time, neither the Raster speed nor the Vector Speed is adjustable "on the fly". This may change in the future.

### **POWER:**

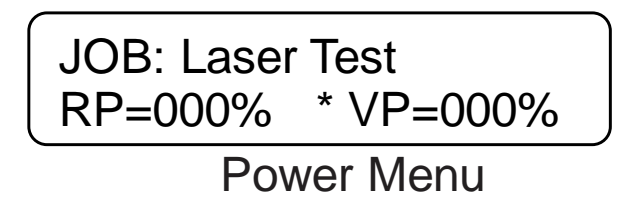

The Power Menu has no Sub Menus.

The Asterisk is a place holder separating the Raster Power from the Vector Power.

At this time, neither the Raster Power not the Vector power is adjustable "on the fly". This may change in the future.

#### **Config:**

This is the configuration menu. There are many headings in this menu. They are explained below.

**Restore Home**: Center click to restore the factory default home position.

**Restore Table Home**: Center Click to restore the table to the factory default table position.

**X-Home:** This heading is where the X-Home is set. To change these values, center click on the Joy Stick and move the joystick up to increase the number and move the lens carriage to the left. Or move the joystick down (toward the front of the machine) to reduce the number and move the lens carriage to the right. Each number represents approximately 0.001 of an inch.

**Y-Home:** This heading is where the Y-Home is set. To change these values, center click on the Joy Stick and move the joystick up to increase the number and move the X-axis assembly to the rear of the machine. Or move the joystick down (toward the front of the machine) to reduce the number and move the X-axis assembly to the front of the machine.

**Table Home:** This is where the table "Home" is set. This header sets the default location for the table.

**Vector Grid Home:** This is the home position for the Vector grid assembly.

**Jog Laser PWR:** The Laser Jog Power is adjusted by center clicking the joy stick. An underscore will appear beneath the Number value in this heading. Move the joy stick up to increase the power, move the joystick down to lower the power, center-click the joystick again to save the power level in the machine.

**Quick Table Home:** This menu heading reestablishes the Tables home location. This is done when the table has lost track of its location (up and down) in the machine. To initiate the Quick Table home, centerclick the joystick.

**Serial Number:** This is the machines serial number.

**I.P. Address**: This is the IP address for the machine. Refer to the machines owner's manual for information on setting up the local area network.

**Subnet Mask**: This will be the machines subnet mask. Refer to the machines owner's manual for information on setting up the local area network.

**Gateway**: This is the machines Gateway. Refer to the machines owner's manual for information on setting up the local area network.

**Laser Installed**: This is set at the factory based on the laser type installed and will be one of the following: Co2 or Fiber. This heading cannot be changed.

**Vector Grid**: Will be either "Yes" or "No". Center-Click and then move the Joy stick up or down to change this selection.

**Air A Raster:** This setting turns off or on the Air Assist in Raster Mode. Center-Click the Joy stick and move the Joy stick up or down to change the selection.

**Air A Vector:** This setting turns off or on the Air Assist in Vector Mode. Center-Click the Joy stick and move the joy stick up or down to change the selection.

Laser Match: This setting is used for laser Match. Center-Click the Joy stick to and move the Joy stick up or down to change this selection.

**Set X/Y Home:** At this heading, you can center-click the Joy stick to set a new home position.

**Set Table Home:** Center click the Joy stick to set a new Table Home position.

**Go X/Y Home:** Center-Click the Joy stick to move the lens carriage to the last set home position or the factory default home position.

**Go Table Home:** Center-Click the Joy stick to move the table to its last set home position or the factory default table home position.

**X-Scale Adjust:** Use this setting to adjust the scaling of the X-Axis. Center-Click the Joy stick to access the number, center-click again to save the new value. Increasing the number increases the size of the image, reducing the number will make the image slightly smaller. This is most frequently used when cutting items that must be an exact size, like rulers and such. To adjust, create a 10 inch box and run the job. If the image is smaller than 10 inches, increase the number. If the image is less than 10 inches, reduce the number.

**Y-Scale Adjust:** This works in the same manner as the X-Scale adjust, only for the Y-Axis. Setting this value is the same as setting the X-Scale. Center-Click the Joy stick to access the number, center-click again to save the new value. Increasing the number increases the size of the image, reducing the number will make the image slightly smaller. This is most frequently used when cutting items that must be an exact size, like rulers and such. To adjust, create a 10 inch box and run the job. If the image is smaller than 10 inches, increase the number. If the image is less than 10 inches, reduce the number.

Laser T.I.: This heading is a simplified version of our previous Laser T.M. and T.I. settings. They have been rolled in to one value setting. If the laser does not fire first thing in the morning, increase this value by one point. The machine will need to set idle over night to see if the change in value has had an impact on the machine performance.

**Pulse Stretch:** This setting is used to "stretch" the pulse time slightly. This setting is used when you have an object like a comma (,) that has a small tail that will not engrave. By increasing the Pulse Stretch, the laser "sees" the tail of the comma giving the laser a little more time to respond. This is most commonly used on the 120 Watt lasers, but can be used on all models.

**Bed Size:** This is self-explanatory. This the table size of the machine. Center-click and then move the Joy stick up or down to change this setting.

**System Unit:** This is where you would change the unit of measurement in the Fusion machines. Centerclick and move the Joy stick up or down to change this setting.

**Full Table Home:** This feature is used to establish the full range of table movement in the Fusion engraver. Center-click the Joy stick to start the full table home routine. This should be done anytime a Table motor is replaced or when the Table measurement displayed on the LCD is 0.00. This indicates that the table has lost track of its location.

**Calibrate Joy Stick:** This feature is used to recalibrate the joy stick on the display of the Fusion engraver. Center-click and follow the on screen instructions to complete the calibration process.

**Rotary installed:** This menu heading tells the operator if the Rotary device is installed the machine. This is triggered by the installation of the Rotary device and cannot be changed manually.

**System Version:** This is the version level of the software that is currently loaded in the Fusion engraver. This will update anytime that the machines operating code is updated.